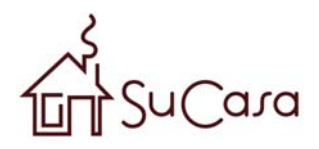

# **Using your SuCasa templates**

On SuCasa, you can purchase a variety of CSS templates, menus, and even complete sites. Any SuCasa design can be customized to suit your needs in any appropriate editor. As an added bonus, many SuCasa designs are compatible with WebAssist products. This provides you with additional tools to help with editing your design, or creating your site.

This document shows you how you to work with your SuCasa purchase to get the most out of the design or site.

### **What Do You Need to Start?**

- SuCasa .zip file
- Any HTML or WYSIWYG editor
- Photoshop or Fireworks for customizing graphics

### **Downloading your purchase**

Once you have purchased a design from SuCasa, you will have the opportunity to download the .zip file that contains the design and accompanying pages at any time.

*This step can be skipped if you have already downloaded the .zip file.* 

- 1. Navigate to https://sucasa.webassist.com/.
- 2. Choose the **Mi Casa** tab.
- 3. Enter your **username** and **password**, click **Login**.
- 4. Choose the **Downloads** button.

The Downloads section displays all your purchase, and allows you to download each design at any time.

- 5. Click the **Download** button next to your purchase.
- 6. In the Window that displays, navigate to the location you wish to download the file.
- 7. Click **Save**.

The file will begin downloading to the location you specified.

Once the progress bar displays **Complete!** you know your download has finished.

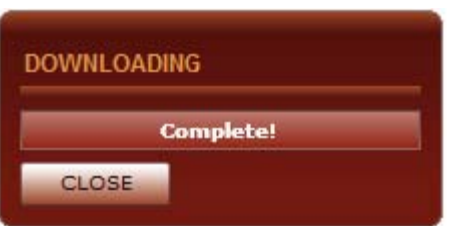

**Note**: Please refrain from navigating to a different page, or closing your browser until the progress bar has completed. This may cause your download to quit.

- 8. Click **Close** on the Progress Bar.
- 9. Navigate to the location which you downloaded the design.

## **Extracting the .zip contents**

*Windows Users* 

- 1. Right-click on the .zip file.
- 2. Choose **Extract All**.
- 3. When the Extract Compressed Folders window displays, choose **Extract**.

### *Mac Users*

- 4. Double-click the .zip file.
- 5. The unzipped version of the file will be available in its original location.

Once you have unzipped your file, you are ready to work with your design. Navigate to the section below that relates to the type of design you are working with.

- **Working with CSS designs**
- **Working with CSS menus**
- **Working with Full Sites**

# **Working with CSS designs**

The following details how to work with the CSS designs purchased from SuCasa to make changes, and incorporate the CSS into your site.

### **What is included?**

All CSS designs available from SuCasa include HTML output which includes the necessary graphics and CSS style sheets. Various additional items may also be included such as Dreamweaver templates (.dwt), PNG/PSD source files, and WebAssist product compatible .zip files.

In some cases, the HTML is stored in a separate directory, or .zip file. Before you proceed make sure to extract the contents of the .zip.

If your design is compatible with CSS Sculptor, see the *Using CSS Designs with CSS Sculptor* at the end of this section.

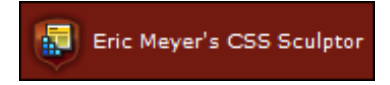

## **Changing graphics**

Modifying the graphics of the design will probably be the first priority in making the design suit your needs. Although there are many possible ways to modify the graphics that are included in your design, the following details one method.

If PNG/PSD source files have been included with your purchase, and you own one of these two image editing applications, use these files for creating your new images.

- 1. Create all replacement graphics using an image editing application such as Fireworks or Photoshop. *To avoid problems with the CSS, you should ensure that the dimensions of the images are exactly the same as the image it is replacing.*
- 2. Save all new images to the images directory of your design.
- 3. Open the included CSS style sheet in your HTML or text editor.
- 4. Locate the reference to the images to be replaced and change the file names to the correct replacements.

**Note**: You may want to delete the original images as they would no longer be necessary.

5. Save the file.

To view your changes, open the HTML file in your browser.

### **Creating your site**

Once you have customized the CSS design to suit your needs, you are ready to start creating your pages. If you are an Adobe Dreamweaver user, you can easily convert the design to a .dwt template. Review the *Own Dreamweaver?* section for instructions.

If you do not own Dreamweaver or any other WYSIWYG application, you can easily create a web site from your design by using a free text editor such as Notepad. Simply open the HTML file in Notepad and enter your pages content in the appropriate <div> tag in place of the placeholder content that already exists.

### **Own Dreamweaver?**

If you own Dreamweaver, the easiest way to incorporate your purchased design into your site, is through using a Dreamweaver template (.dwt).

If your design did not include a .dwt file follow these steps to creating one.

- 1. Copy the HTML, images and CSS files from your SuCasa design to your defined site in Dreamweaver
- 2. Open the HTML file that contains your purchased design.
- 3. From the File menu, choose **Save As Template**.
- 4. Enter a name for your template and click **Save**.
- 5. When asked to Update Links, choose **OK**.

Your new template is now stored in the Templates folder of your Dreamweaver defined site.

### **To apply the design to the other pages in your site:**

- 1. Select the **Assets** tab.
- 2. Right-click on your new .dwt file, and choose **Apply**.

# **To create new pages from a template:**

- 1. From the Assets panel, right-click the .dwt file.
- 2. Choose **New from Template**.

### **Using CSS Designs with CSS Sculptor**

Eric Meyer's CSS Sculptor provides you with an easy-to-use interface for creating standards-compliant CSS web sites within Dreamweaver. Many CSS designs purchased from SuCasa include a CSS Sculptor compatible .zip file that can be used to make further modifications to your design.

If your CSS design is CSS Sculptor compatible, the .zip file you downloaded from SuCasa should also be able to import into the CSS Sculptor Layout Manager. Or, there should be an additional CSS Sculptor .zip file provided.

Follow these instructions for importing the file into CSS Sculptor and making changes.

- 1. With Dreamweaver open and CSS Sculptor installed, choose **Insert > WebAssist > CSS Sculptor > Layout Manager**.
- 2. Choose **Import**.
- 3. Select your CSS design .zip or the CSS Sculptor .zip provided within your design's folder.
- 4. Click **Open**.

Once you have imported your design, you can open the design in CSS Sculptor to make further modifications.

- 5. Select the design from the list in the Layout Manager.
- 6. Choose **Edit** to open CSS Sculptor.

A variety of resources for using CSS Sculptor can be found on WebAssist.com. Please refer to that documentation for help with customizing your design.

# **Working with CSS menus**

The following details how to work with the CSS menus purchased from SuCasa, to make changes and incorporate the menu into your site.

### **What is included?**

All CSS menus available from SuCasa include HTML output which includes the necessary graphics and CSS style sheets. Various additional items may also be included such as PNG/PSD source files, and WebAssist product compatible .zip files.

In some cases, the HTML is stored in a separate directory, or .zip file. Before you proceed make sure to extract the contents of the .zip. The HTML file provides the code that you would want to copy to your existing page to add the navigation to your site.

If your design is compatible with CSS Menu Writer, see the *Using CSS Designs with CSS Menu Writer* at the end of this section.

# CSS Menu Writer

## **Changing colors or graphics**

Depending on the type of menu you have purchased, it may utilize images for your menu to appear a certain way. Other menus will use colors in the CSS. If you wish to customize the Menu Writer design to suit your needs, or match the colors used on your site, you may change the colors, or images that are used.

- 1. Locate the images directory of your menu, and open all images in your image editing application such as Fireworks or Photoshop.
- 2. Make any modifications necessary to the images. *To avoid problems with the CSS, do not change the size of any images.*
- 3. Save all new images to the images directory of your design. *If using the same file names, you will not need to modify the CSS.*
- 4. Open the included CSS style sheet in your HTML or text editor.
- 5. Locate the reference to the images to be replaced and change the file names to the correct replacements.
- 6. Save the file.

To view your changes, open the HTML file in your browser.

For menus that do not use images, you will need to modify the color values within the CSS style sheet that is provided with your menu.

### **Copying the menu into your site**

Once you have customized the CSS menu to suit your needs, you are ready to add the menu to your page.

- 1. Open the HTML page in any WYSIWYG or text editor, such as Dreamweaver or Notepad.
- 2. In the <head> copy the references related to menu. *In most cases this should include a reference to a javascript file, and the style sheet reference.*
- 3. Paste this code in the <head> region of your page.
- 4. Return to your menu HTML page.
- 5. Within the <body> tags copy the unordered lists and any other code related to your menu.
- 6. Paste this code in the appropriate location within the <body> tags of your page. *Typically, this location would be between the Navigation <div> tag.*
- 7. Save your page, and open the file in your browser to view your changes.

### **Using CSS Menus with CSS Menu Writer**

CSS Menu Writer provides you with an easy-to-use interface for creating standards-compliant CSS-based menus within Dreamweaver. Many CSS menus purchased from SuCasa include a CSS Menu Writer compatible .zip file that can be used to make further modifications to your design.

If your CSS menu is CSS Menu Writer compatible, the .zip file you downloaded from SuCasa should also be able to import into the CSS Menu Writer Layout Manager. Or, there should be an additional CSS Menu Writer .zip file provided.

Follow these instructions for importing the file into CSS Menu Writer and making changes.

- 1. With Dreamweaver open and CSS Menu Writer installed, choose **Insert > WebAssist > CSS Menu Writer > Layout Manager**.
- 2. Choose **Import**.
- 3. Select your CSS menu .zip or the CSS Menu Writer .zip provided within your design's folder.
- 4. Click **Open**.

Once you have imported your design, you can open the design in CSS Menu Writer to make further modifications.

- 5. Select the design from the list in the Layout Manager.
- 6. Choose Edit to open CSS Menu Writer.

### **Adding your CSS Menu Writer menu to your page**

- 1. With your page open in Dreamweaver, place your cursor in the Navigation div where you wish to have your menu inserted.
- 2. From the **Insert** menu, choose **WebAssist > CSS Menu Writer > New Menu**.
- 3. From the Style menu, choose your menu.
- 4. Modify the menu items and design.
- 5. Click **Finish** to insert the menu to your page.
- 6. Save your page and preview in your browser to view your changes.

A variety of resources for using CSS Menu Writer can be found on WebAssist.com. Please refer to that documentation for help with customizing your menu.

# **Working with Full sites**

The following details how to work with the full sites purchased from SuCasa, to customize and turn them into your own.

### **What is included?**

All full sites contain, at a minimum, a Home page, Content page, and navigation. Most full sites on SuCasa utilize a specific theme and include multiple pages that evolve around this theme. This can include a variety of different layouts to accommodate for specific page types.

The following lists the files that are included in all full sites.

- HTML files for the Home page, Content Page(s) including navigation
- All necessary CSS style sheets
- Images directory containing all images
- PSD/PNG source files *(Optional)*
- Dreamweaver (.dwt) templates *(Optional)*
- WebAssist product compatible .zip files. *(Optional) SiteAssist Professional Layout, SiteAssist Professional Site Type, SiteAssist Professional Page Type, CSS Sculptor, CSS Menu Writer*

In some cases, the HTML files are stored in a separate directory, or .zip file. Before you proceed make sure to extract the contents of the .zip.

If your design is compatible with SiteAssist Professional, see the *Using Full Sites with SiteAssist Professional* at the end of this section.

SiteAssist Professional

**Note**: Many full sites also include CSS Menu Writer and CSS Sculptor compatible .zip files. See the appropriate sections above for help using those files.

### **Modifying your design**

Many full sites include a Dreamweaver template (.dwt) to make it easier to update the design of all your pages within Dreamweaver. If you are not a Dreamweaver user, you will have to modify the appearance of each page individually. However, for images such as the logo, this can be easily modified by following these steps.

Modifying the graphics of the design will probably be the first priority in making the design suit your needs. Although there are many possible ways to modify the graphics that are included in your design, the following details one method.

- 1. Create all replacement graphics using an image editing application such as Fireworks or Photoshop. *To avoid problems with the CSS, you should ensure that the dimensions of the images are exactly the same as the image it is replacing.*
- 2. Save all new images to the images directory of your design.
- 3. Open the included CSS style sheet in your HTML or text editor.
- 4. Locate the reference to the images to be replaced and change the file names to the correct replacements.

**Note**: You may want to delete the original images as they would no longer be necessary.

5. Save the file.

To view your changes, open your site pages in your browser.

### **Using Full Sites with SiteAssist Professional**

Full sites can include up to three .zip file for importing into SiteAssist Professional. At a minimum, any SiteAssist Professional compatible site will contain a layout .zip file. The following details the types of .zip files and what each contains.

- **Layout**: Contains the design of the Home and Content pages, and the included navigation.
- **Site type**: Contains the site theme, including each type of content page that is to be included in the site.
- **Page type**: Contains any custom page types that are included with your site.

All of the included .zip files should be installed into SiteAssist Professional before you begin the SiteAssist Professional wizard to create your site.

The following details how to install each of your SiteAssist Professional .zip files.

# 21B**Installing the Layout .zip file**

- 1. Extract the contents of the .zip file that you downloaded from SuCasa.
- 2. With SiteAssist Professional installed, and Dreamweaver open, choose **Insert > WebAssist > SiteAssist Professional > Layout Manager**.
- 3. Select **Import**.
- 4. Navigate to the extracted contents of your .zip file.
- 5. Select the SiteAssist Professional layout .zip file. *This file should be clearly named to help you identify it.*
- 6. Click **Open**.

Once the import process is complete, the layout will be listed in the Layout Manager.

### 2B**Installing the Site Type .zip file**

- 1. From the product menu list, choose **SiteAssist Professional Site Types**.
- 2. Select **Import**.
- 3. Select the SiteAssist Professional site type .zip file. *This file should be clearly named to help you identify it.*
- 4. Click **Open**.

### 23B**Installing the Page Types .zip file**

- 1. From the product menu list, choose **SiteAssist Professional Page Types**.
- 2. Select **Import**.
- 3. Select the SiteAssist Professional site type .zip file. *This file should be clearly named to help you identify it.*
- 4. Click **Open**.

### **Creating your site with SiteAssist Professional**

Once you have imported the provided .zip files, you can use SiteAssist Professional to create your site. The following shows you how to use get started with the SiteAssist Professional wizard to create your site.

- 1. In Dreamweaver, choose **Insert > WebAssist > SiteAssist Professional > Build Site**.
- 2. Choose the desired Site Type. *If you installed a site type .zip file, you would choose that from the menu list.*
- 3. Click **Next**.
- 4. Choose the Layout for your design from the list.

**Note**: For most full sites available on SuCasa, the Design menu will have no effect on the design of your site.

- 5. Click **Next**.
- 6. Continue through the wizard to customize your site however you like.

**Note**: If a page type .zip file was imported, the appropriate page types will be used as you progress through the wizard.

For more assistance using SiteAssist Professional, please review the help documentation and Solution Recipes available from WebAssist.com